# **RSA SECURID® ACCESS Implementation Guide**

**Deputy**

Gina Salvalzo, RSA Partner Engineering Last Modified: September 5, 2017

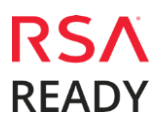

### **Solution Summary**

Deputy is an online HR and employee management system for easy employee scheduling, time, attendance and communication. Deputy delivers a single sign on experience to the user through SAML. This integration supports both IdP initiated and SP initiated authentication flow.

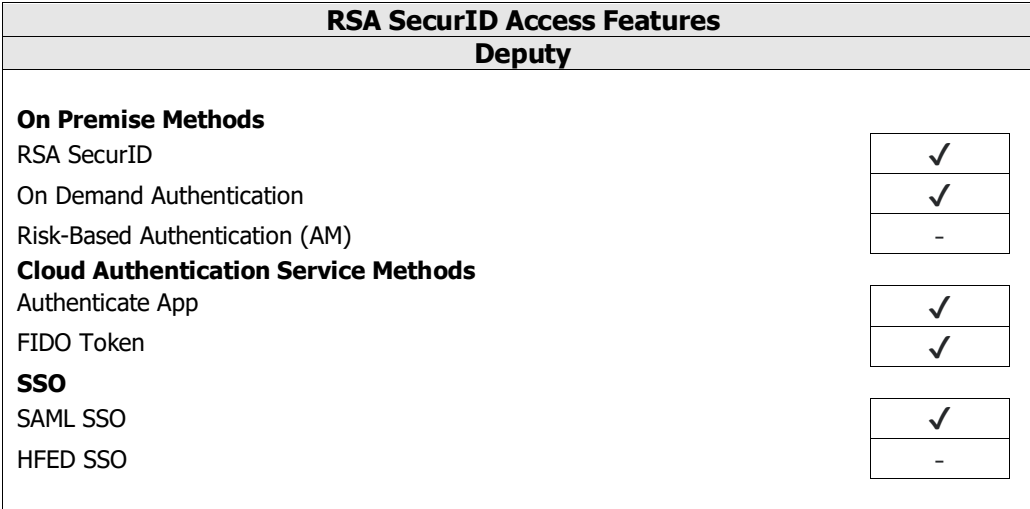

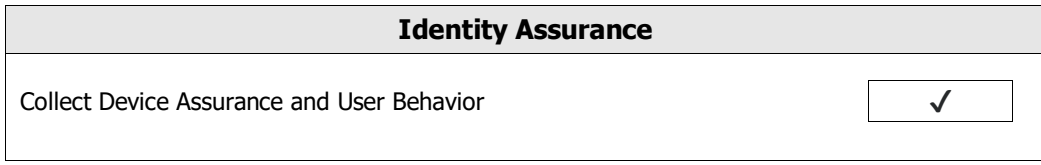

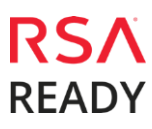

### **Configuration Summary**

All of the supported use cases of RSA SecurID Access with Deputy require both server-side and clientside configuration changes. This section of the guide includes links to the appropriate sections for configuring both sides for each use case.

**RSA Cloud Authentication Service** – Deputy can be integrated with RSA Cloud Authentication Service in the following way:

SAML via RSA Identity Router (IdP)

**Cloud Authentication Service – [Identity Router IdP Configuration](#page-3-0) Deputy [SAML Configuration](#page-7-0)**

## **RSA SecurID Access Server Side Configuration**

#### **RSA Cloud Authentication Service Configuration**

#### <span id="page-3-0"></span>**SAML via RSA Identity Router (IdP)**

To configure a SAML Service Provider in RSA Identity Router, you must deploy the connector for Deputy in the RSA SecurID Access Console. During configuration of the IdP you will need some information from the SP. This information includes (but is not limited to) Assertion Consumer Service URL and Service Provider Entity ID.

#### **Configure RSA Identity Router SAML IdP**

#### **Procedure**

1. Logon to the RSA SecurID Access console and browse to **Applications** > **Application Catalog**, search for Deputy and click **+Add** to add the connector.

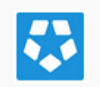

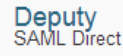

- 2. Enter a name for the application in the **Name** field on the Basic Information page and click the **Next Step** button.
- 3. Navigate to Initiate SAML Workflow section.
	- a. In the **Connection URL** field, keep the field blank as the value is not required.

**O** Add

RS/

**RFADY** 

b. Choose **IDP-initiated.**

**Note: The following IdP-initiated configuration works for SP-initiated connections as well.**

**Initiate SAML Workflow** 

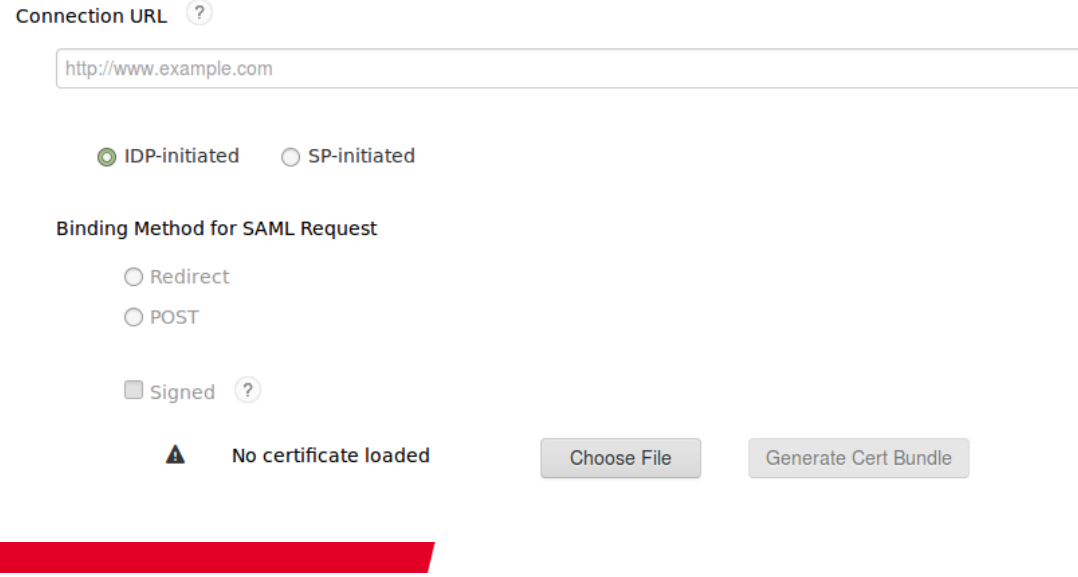

4. Scroll down to SAML Identity Provider (Issuer) section.

**SAML Identity Provider (Issuer)** 

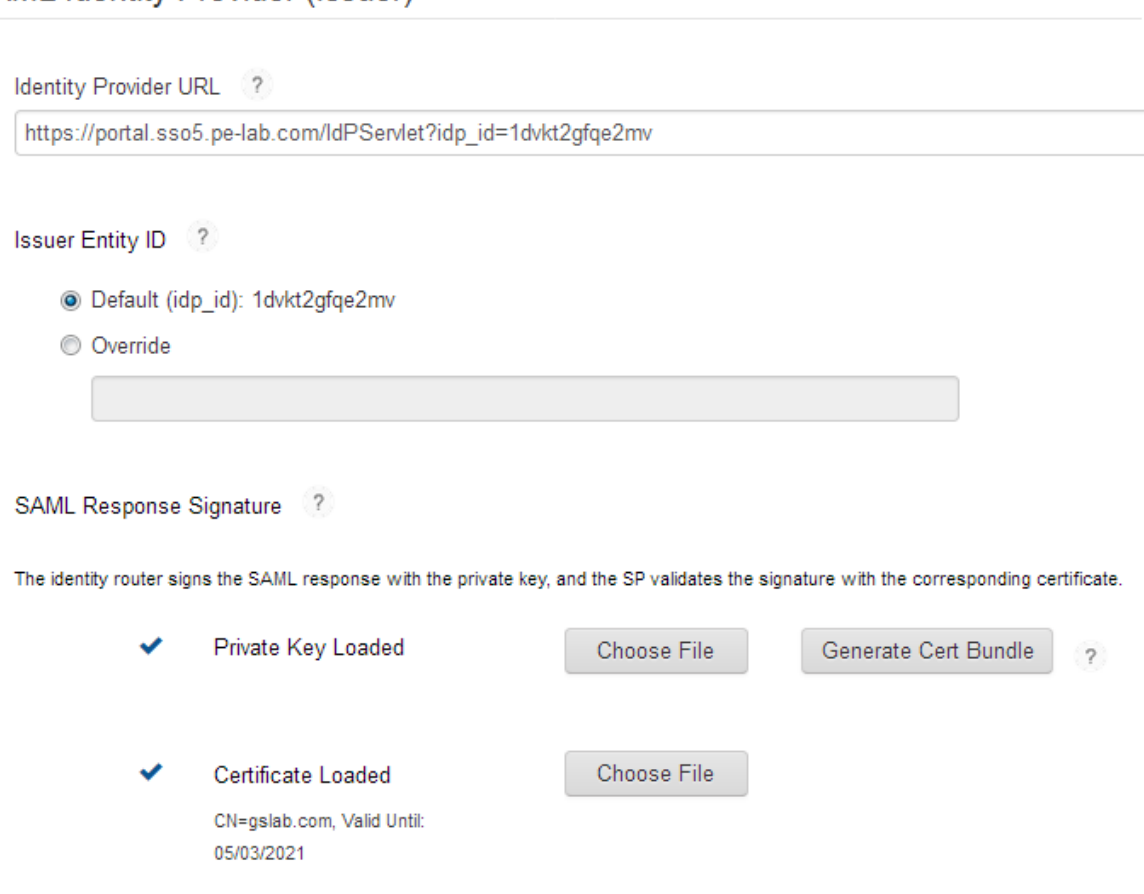

<span id="page-4-1"></span>Include Certificate in Outgoing Assertion

- a. Make a note of **Identity Provider URL** field value, as it will be needed later to configure the Service Provider configuration.
- b. Select **Default (idp\_id)** for value for the **Issuer Entity ID**. Make sure that same **Issuer ID** is provided at SP-side SAML configuration.
- c. Select **Choose File** and upload the private key.
- d. Select **Choose File** to import the public signing certificate.
- <span id="page-4-0"></span>e. Select the checkbox for **Include Certificate in Outgoing Assertion**.

5. Scroll down to the **Service Provider** section.

#### Service Provider

Assertion Consumer Service (ACS) URL ?

https://[your-subdomain].[location-code].deputy.com/exec/devapp/samlacs

Audience (Service Provider Entity ID) ?

https//[your-subdomain].[location-code].deputy.com

- 6. In the **Assertion Consumer Service (ACS) URL** field, provide the value as per received with service provider metadata. Replace [your-subdomain] and [location-code] with your service provider account specific subdomain and location code.
- 7. In the **Audience (Service Provider Issuer ID)** field, provide the value as per received with service provider metadata. Replace [your-subdomain] and [location-code] with your service provider account specific subdomain and location code.
- 8. Scroll down to the **User Identity** section. Verify the settings are correct for your environment. In this example the username to be presented in email format and the user account will be validated against the User Store selected.

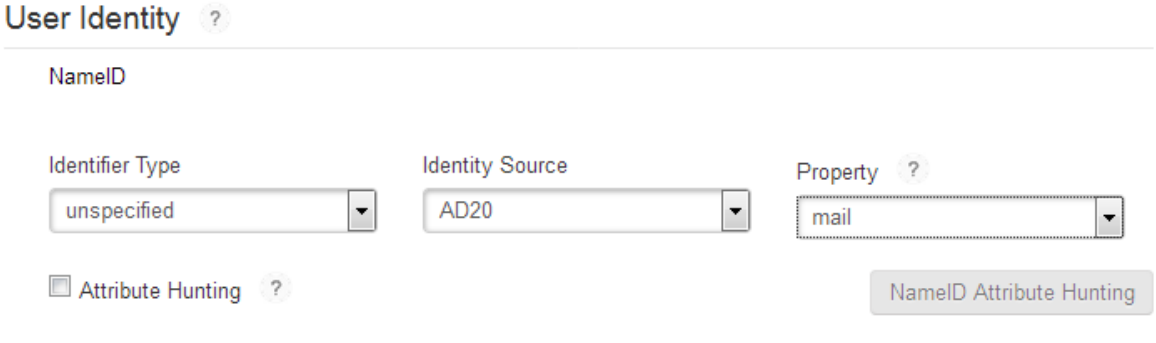

9. Click **Next Step**.

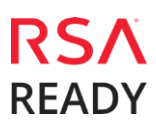

10. On the User Access page, select **Allow All Authenticated Users** user policy from the available options.

#### **Access Policy**

Select the access policy to determine which users are allowed to access the application.

- Allow All Authenticated Users
- Select Custom Policy ?

No Access Allowed

- 11. Click **Next Step**.
- 12. On the Portal Display page, select **Display in Portal**.
- 13. Click **Save and Finish**.
- 14. Click **Publish Changes**. Your application is now enabled for SSO.

Publish Changes Status: Changes Pending

 $\overline{\mathbf{v}}$ 

### **Partner Product Configuration**

### **Before You Begin**

This section provides instructions for configuring the Deputy with RSA SecurID Access. This document is not intended to suggest optimum installations or configurations.

It is assumed that the reader has both working knowledge of all products involved, and the ability to perform the tasks outlined in this section. Administrators should have access to the product documentation for all products in order to install the required components.

All Deputy components must be installed and working prior to the integration. Perform the necessary tests to confirm that this is true before proceeding.

#### <span id="page-7-0"></span>**Deputy SAML Configuration**

#### **Procedure**

- 1. Login to your Deputy account. **https://[your-subdomain].[location-code].deputy.com/login**
- 2. Navigate to **https://[your-subdomain].[locationcode].deputy.com/exec/config/system\_config** then following UI will be displayed.

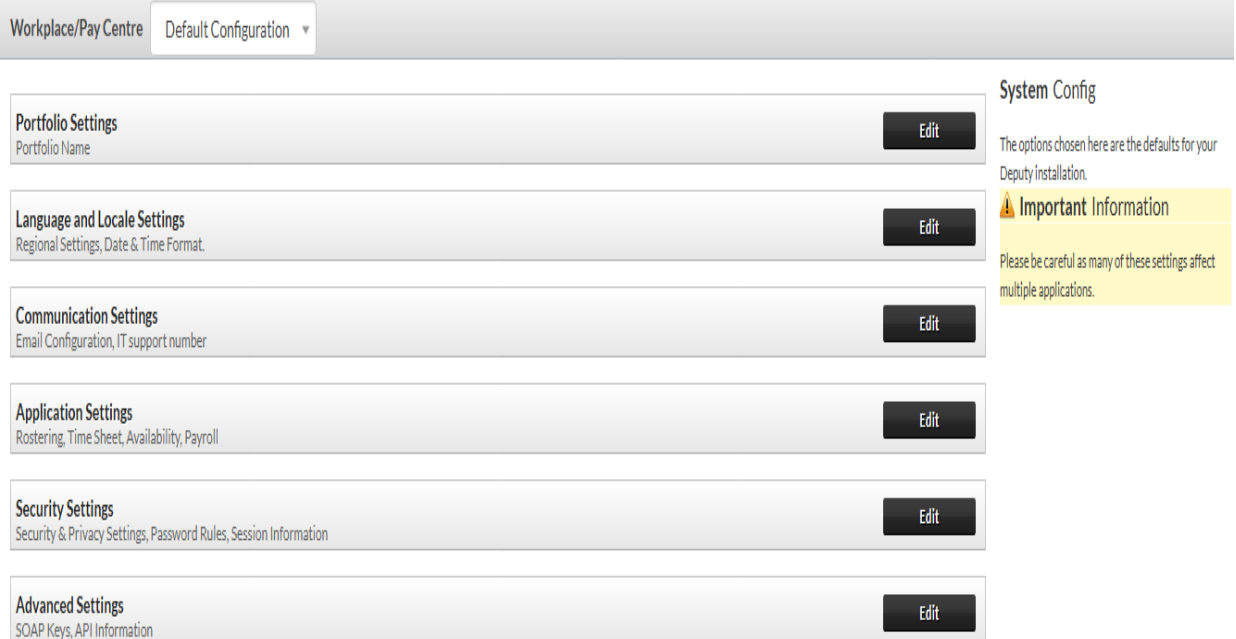

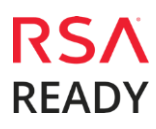

3. Click Edit button for Security Settings then following UI will be displayed.

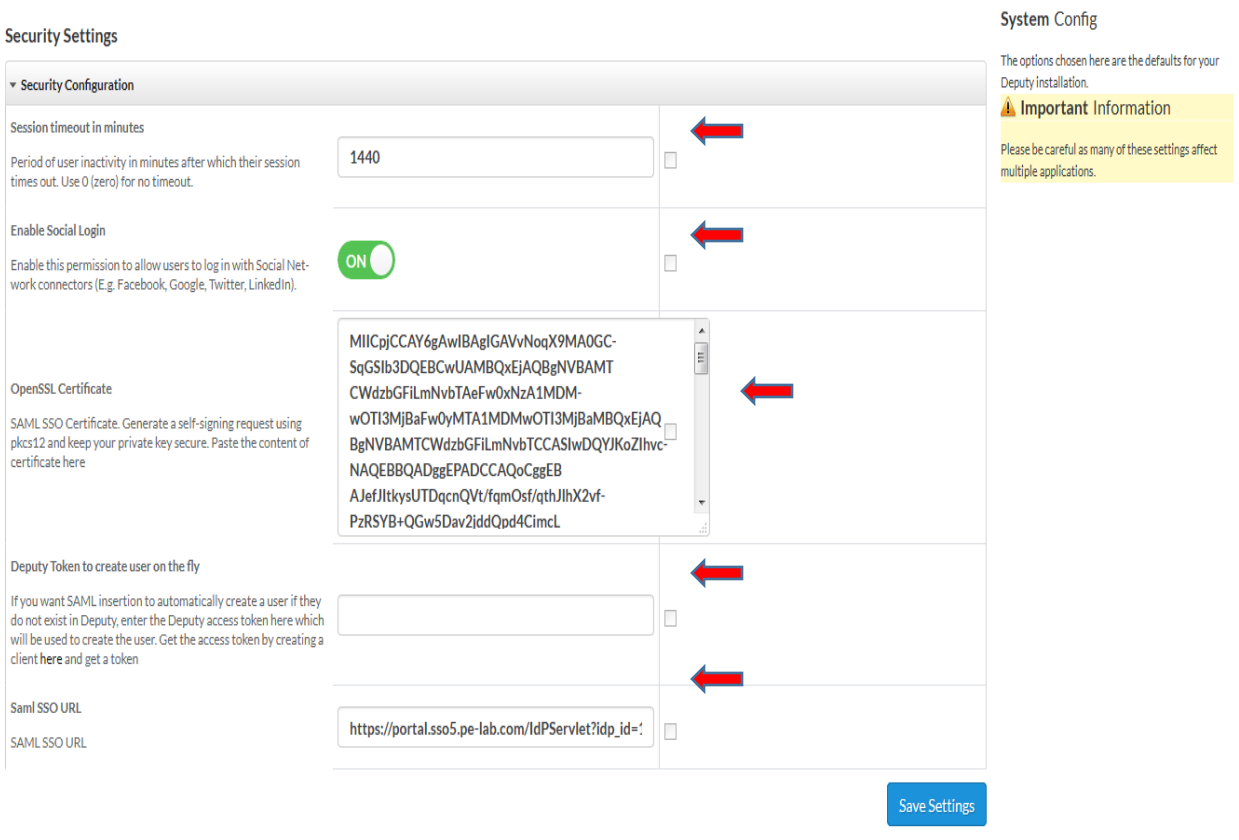

- a) **Session timeout in minutes**: Enter session timeout in minutes.
- b) **Enable Social Login**: Enable this parameter.
- c) **OpenSSL certificate**: Paste content of **[public signing](#page-4-0)** certificate used in IdP.
- d) **Deputy Token to create user on the fly**: This is an optional field. This token is used while creating users automatically if log in via SSO is attempted.
- e) **SAML SSO URL**: Enter the [Identity Provider URL](#page-4-1) which can be found in step –4 on page 5. It is of following format : **[https://<Your\\_Portal\\_URL>?idp\\_id=<Unique\\_IdP\\_ID>](https://portal.sso5.pe-lab.com/IdPServlet?idp_id=6nhmuysb8ijr)**
- f) Click on **Save Settings** button to complete the configurations. You may need to log out once to save the settings.
- 4. Your Deputy account is now enabled for SAML SSO authentication.